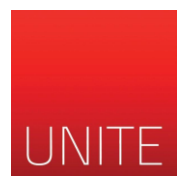

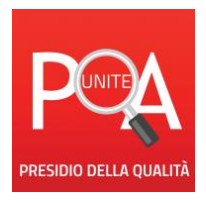

## **MANUALE DI CONSULTAZIONE INDIVIDUALE DEI RISULTATI DELLE OPINIONI DEGLI STUDENTI**

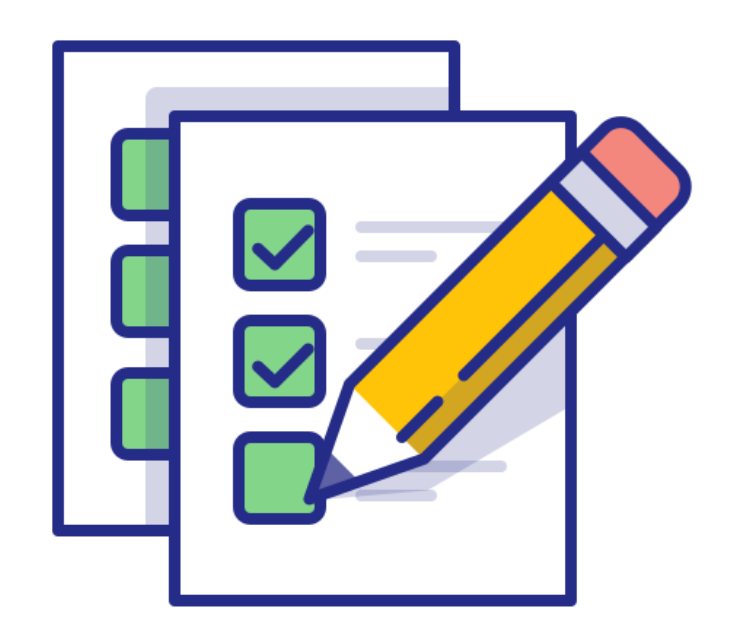

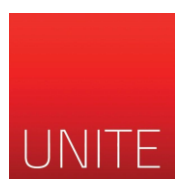

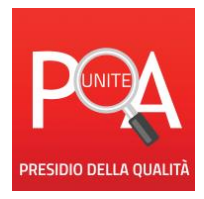

Il presente manuale fornisce indicazioni circa la visualizzazione dei risultati delle opinioni degli studenti (OPIS), generati in maniera automatica.

La consultazione della propria pagina con i risultati OPIS riferiti ai propri insegnamenti sostituisce l'invio da parte degli uffici di Ateneo di tali informazioni.

## **Accesso**

La pagina può essere consultata attraverso il seguente link:

## [unite.bi.u-gov.it](http://unite.bi.u-gov.it/)

Nota: Qualora non direttamente cliccabile, si può accedere alla pagina attraverso ctrl + click sul link

## Nella pagina cui si accede è necessario inserire le proprie credenziali

User: indirizzo di posta elettronica (senza ...@unite.it)

Password: la medesima usata per l'accesso alla posta elettronica e a tutte le altre pagine ad accesso limitato del sito istituzionale

L'inserimento delle corrette credenziali permette di accedere all'ambiente di gestione Pentaho.

Qui è necessario cliccare sull'icona "Visualizza Files"

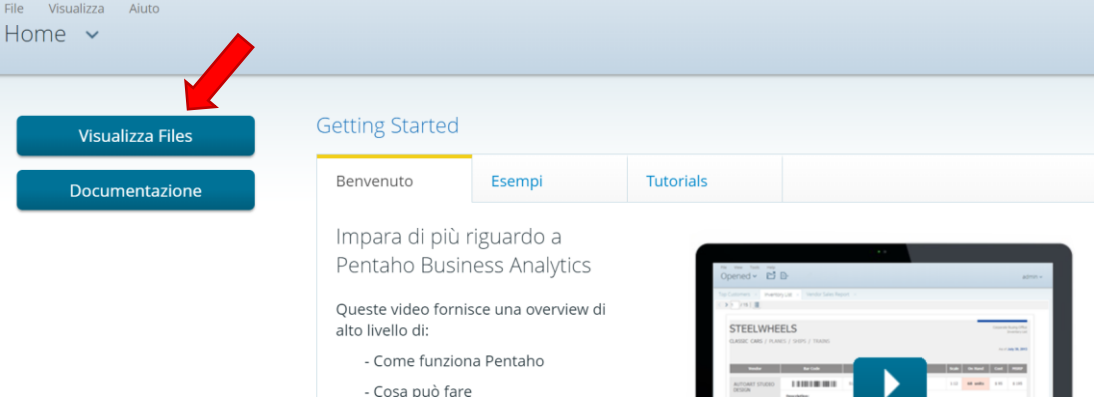

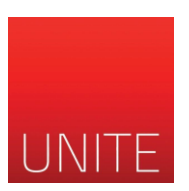

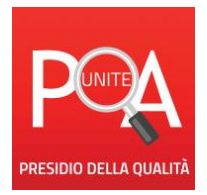

Cliccando sulla icona triangolare che affianca la dicitura "Public", è possibile aprire un menù a tendina

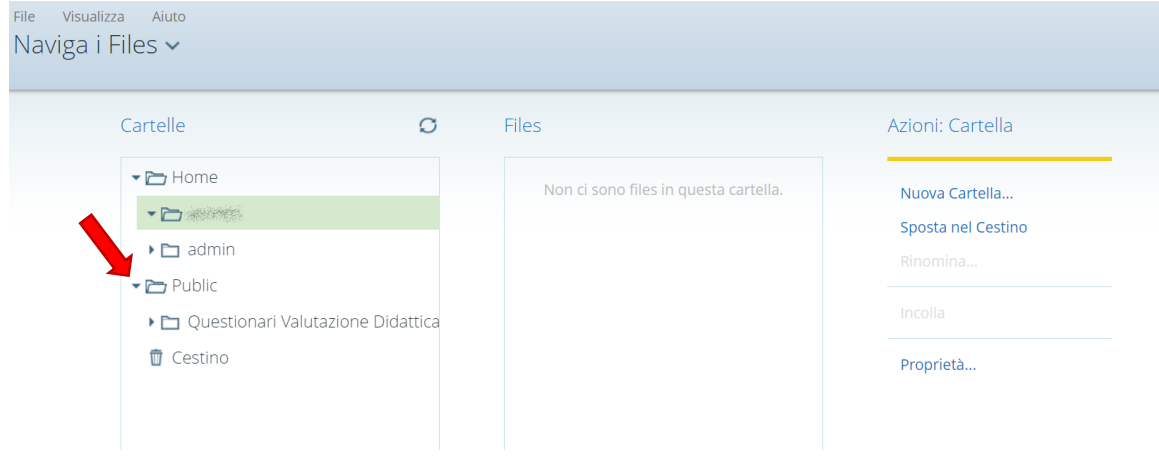

Quindi è necessario cliccare sulla icona triangolare che affianca la dicitura "Questionari Valutazione Didattica", aprendo il corrispondente menù e ottenendo una visualizzazione simile a quella in esempio:

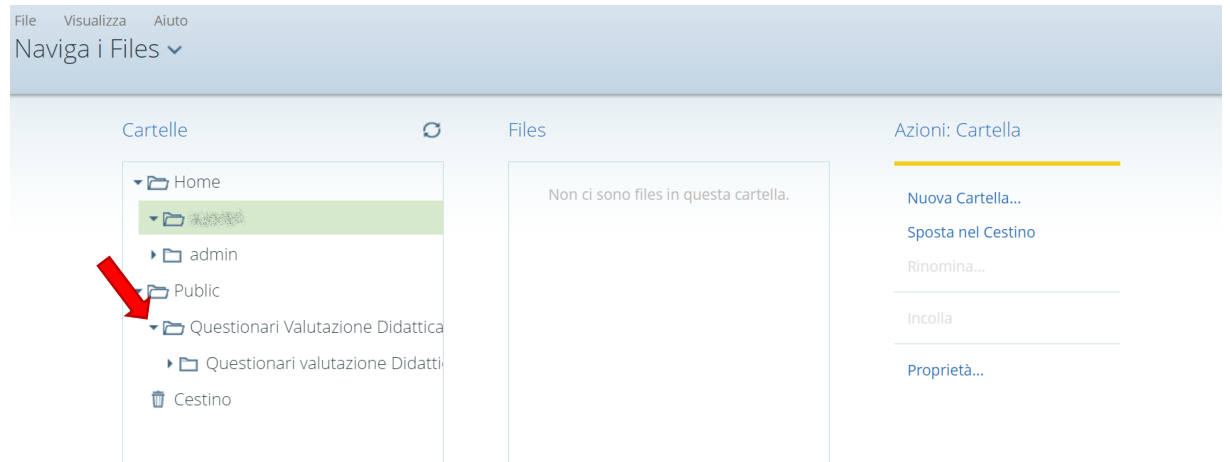

A questo punto è necessario cliccare sulla dicitura "Questionari valutazione Didattica", come in figura

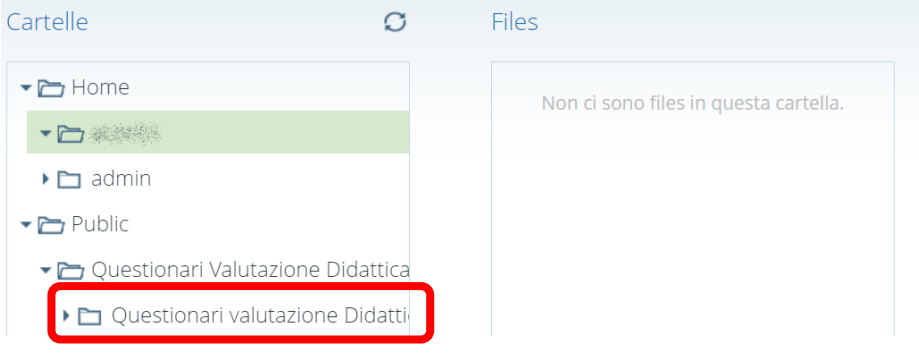

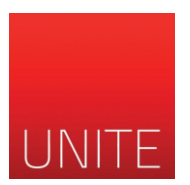

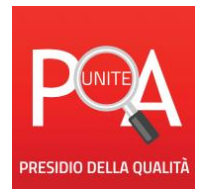

Questa operazione determina la comparsa, nella finestra a destra (Files), di due files:

- il primo riguarda i risultati delle OPIS per gli studenti con frequenza inferiore al 50%
- il secondo riguarda i risultati delle OPIS per gli studenti con frequenza pari o superiore al 50%

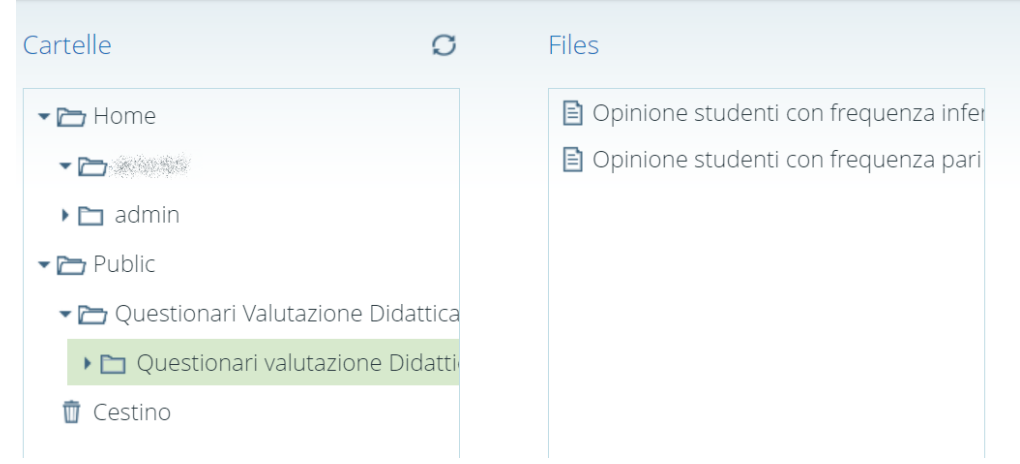

Si seleziona la tipologia di questionario cui si vuole accedere, quindi si clicca sull'icona "Apri" che compare a lato

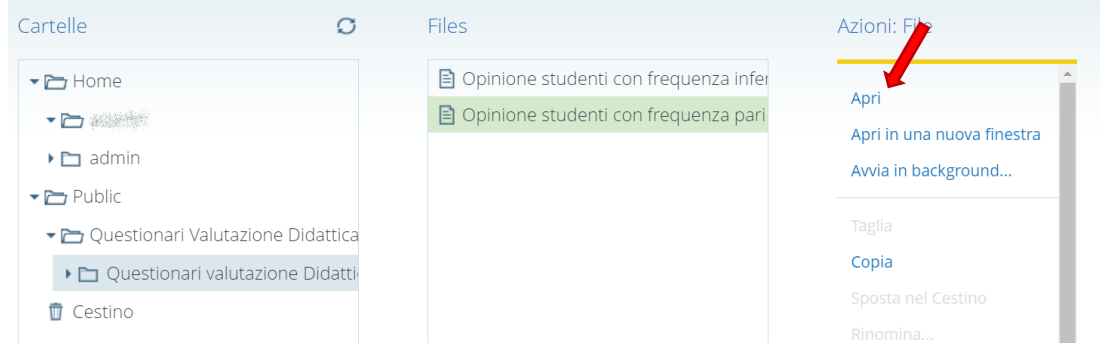

Questo trasferisce in un nuovo ambiente, in cui è necessario selezionare l'anno accademico di cui si vogliono visualizzare i risultati. Compariranno in questo modo (visualizzabili "scrollando" la pagina verso il basso), i risultati per tutti i propri insegnamenti tenuti per quell'anno accademico

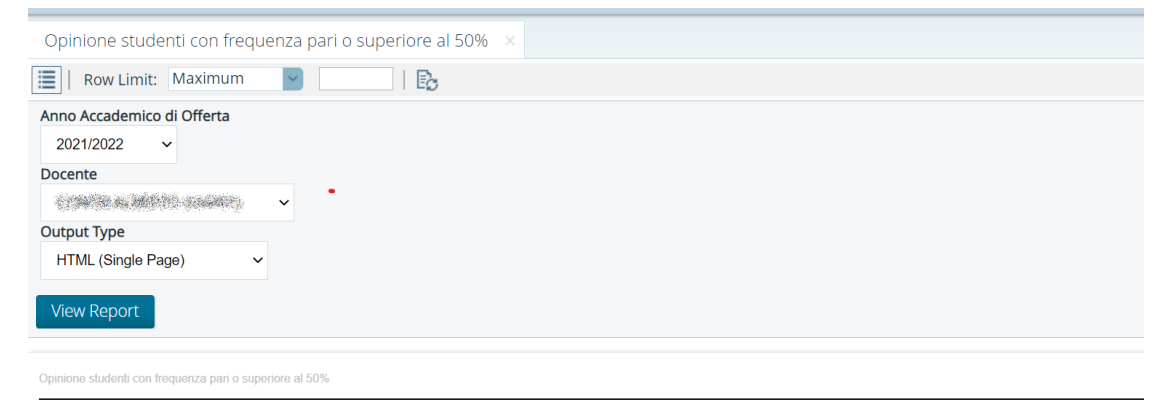

Opinione Studenti con frequenza pari o superiore a 50%

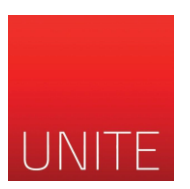

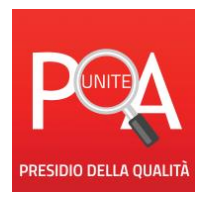

É possibile scaricare il file dei risultati, per l'anno accademico selezionato. Per farlo, è necessario identificare il formato che si desidera esportare e, cliccando sulla voce desiderata, verrà scaricato su proprio pc il file.

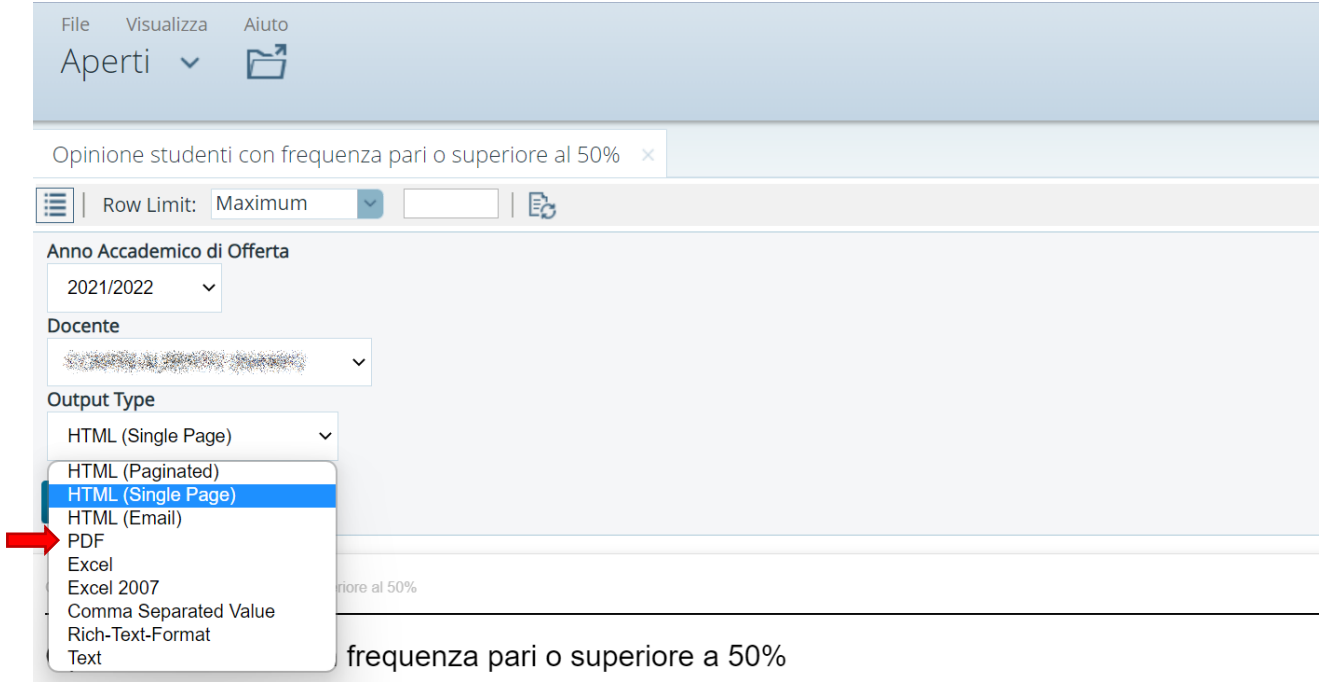